入場券を買うときに、出演者に支援金を送れるチケット販売サービス enLight checkout 利用マニュアル

ー目次ー

#### <span id="page-0-0"></span>1. <u>[機能紹介](#page-1-0)</u>

- 1.1. 支援金(寄付)受付
- 1.2. [決済\(振込・クレジット\)](#page-2-0)
- 1.3. 事務作業自動化

マクリックしてジャンプできます

#### 2. 使い方

- 2.1. [予約ページ作成](#page-11-0)
- 2.2. [販売のしかた](#page-7-0)
- 2.3. 管理画⾯
	- 2.3.1. [予約ページの確認](#page-11-0)
	- 2.3.2. [売上の確認・在庫の変更](#page-12-0)
	- 2.3.3. [⾃動送信メールの内容変更](#page-12-1)
	- 2.3.4. [各種お⼿続き](#page-13-0)
- 2.4. [顧客リスト【Googleスプレッドシート】](#page-14-0)

#### 3. 料金

- 3.1. チケット販売手数料
- 3.2. [寄付⼿数料](#page-17-1)
- 3.3. [振込⼿数料](#page-17-2)

## はじめに

enLight checkoutはアーティストがより多くの時間を芸術的創作に使えるようにするた めに「金銭負担を減らす」「収入を増やす」という打開策を提案するサービスです。 このサービスは私自身が自主開催したコンサートで支援を募ったことから始まりました。

かつて芸術家を⽀えていたパトロネージュは多額・専属という特徴を持っていました。富 の再分配が進んだ現代で再現するならば少額・多数のサポーターによるアーティスト支援と いう形が適切でしょう。演奏で得た支援金をクリエイティブな活動に再投資することで、

「アーティストがファンの期待に応える」という新しい関係をenLightは提案します。

enLight checkoutを通じてアーティストが活躍することを願っています。

enLight checkout 開発者

声楽家 河野 泰佑

## <span id="page-1-0"></span>1.機能紹介

enLight checkoutには以下の機能があります。

- **●** ⽀援⾦(寄付)受付
- **●** 決済(振込・クレジット)
- **●** 事務作業⾃動化

<span id="page-1-1"></span>これらの機能によりアーティストと主催者の利益の確保と負担軽減を目指します。

## 支援金(寄付)受付

チケット購入者が予約ページから購入する際に、チ ケット代⾦とは別に⽀援⾦(寄付)を募ります。 このサービスを経由して販売することで、チケット 1枚あたり平均1,379円の寄付が期待できます。

インターネットでの⼊場券販売時に寄付の提案をす るという手法は米・メトロポリタン歌劇場でも採用 されており、6割以上の購入者が寄付に応じるとい うデータも公開されています。

enLight checkoutでも半数以上のお客様が寄付に 応じてくださっています。

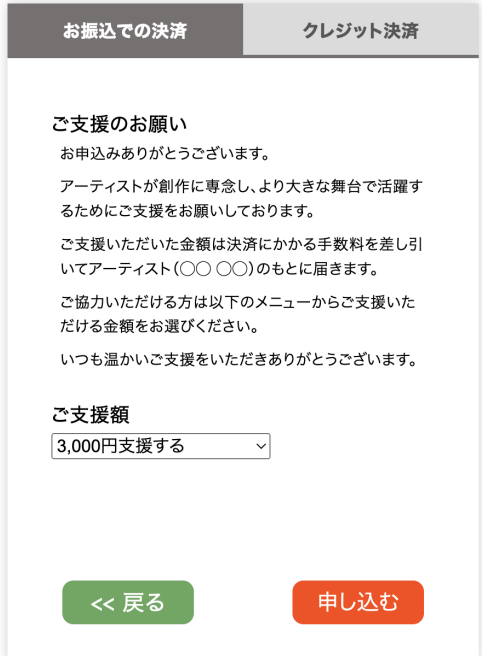

#### チケット販売手数料が0.0%~

enLightはチケット販売手数料の代わりに、プラスアルファの収入である支援金から手数料 をいただく手数料体系を採用しているため販売手数料が最低0.0%となっています(チケッ ト価格3,000円以下、振込支払の場合)。

そのため、アーティストのみならず主催者の利益の確保にも貢献できます。 他社の提供する主要なチケット販売サービスとenLight checkoutのチケット販売⼿数料を ⽐較すると下記の表のようになります。

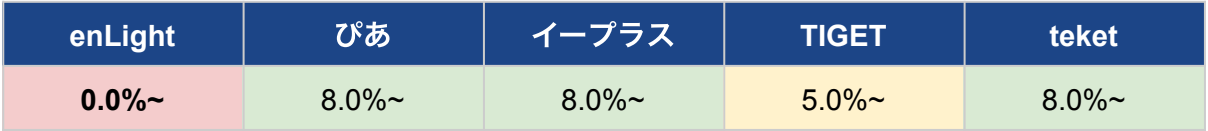

## <span id="page-2-0"></span>決済(振込・クレジット)

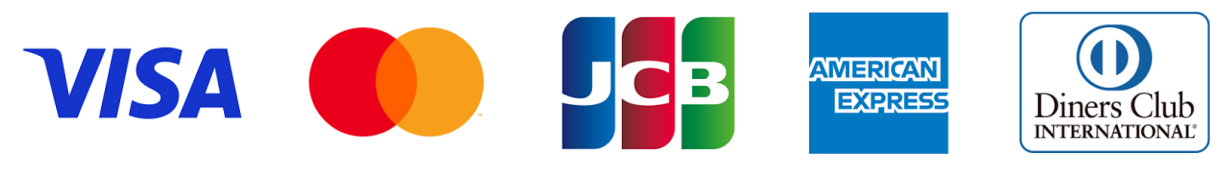

※クレジットカード決済は、アメリカン・エキスプレス、中国銀聯 (CUP)、ディスカバーおよびダイ ナース、eftpos オーストラリア、JCB、Mastercard、Visaに対応しています。

チケットを販売する際にまず手間がかかる作業が支払いです。振込での支払いの場合は購入 者が⼊⾦したかどうかを確認する作業も運営側の⼤きな負担となります。

enLight checkoutでは、振込・クレジットともに決済と入金確認を代行します。

#### 売上⾦の振込までの流れ(振込)

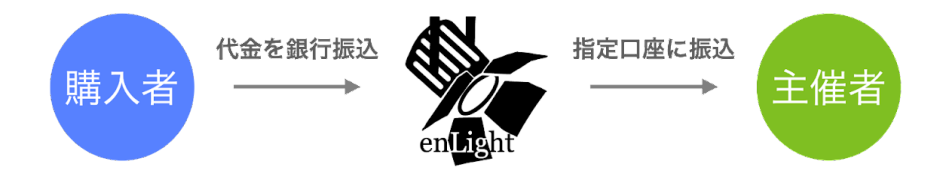

チケット代金と支援金は、一旦当方に留保されたのち、主催者の振込申請を受付後、即日か ら1週間以内にご指定の銀行口座に振り込まれます。

### 売上⾦の振込までの流れ(クレジット)

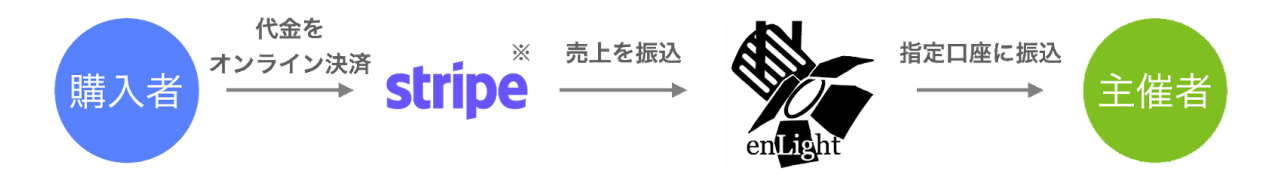

※Stripeは、AmazonやGoogleをはじめとする世界中の企業に導入されている決済サービスです。 enLight checkoutはStripeのサーバー上で決済処理を⾏うことでセキュリティが担保されています。 チケット代⾦と⽀援⾦は、Stripe上で決済され、Stripeから当⽅に送⾦されます。そして、 主催者の振込申請を受付後、即日から1週間以内にご指定の銀行口座に振り込まれます。

### <span id="page-3-0"></span>事務作業⾃動化

チケットを手売りする場合では、来場されるお客様へのご案内や、代金がお支払い済みかど うかの確認、その上でお客様のリストアップが必要になります。また、チケットバック制の 公演ではどの出演者が何枚のチケットを販売したかを把握する必要があります。

- **●** 任意の⽂章を⾃動返信メールで送信
- **●** 振り込まれた購⼊代⾦の⼊⾦確認
- **●** 当⽇受付⽤の顧客リスト作成
- **●** 未⼊⾦顧客とその連絡先をリストアップ
- チケット売上·支援金を各出演者(支援先)ごとに表示

enLight checkoutではチケットの購入時に収集した情報を元に、その後の以上のような事 務処理を⾃動で⾏うことで、主催運営者の負担を軽減します。

# <span id="page-4-0"></span>2.使い方

enLight checkoutはチケットの予約受付と決済を代行するサービスです。 お客様は下の図のように、予約ページを通じてチケットを購入します。

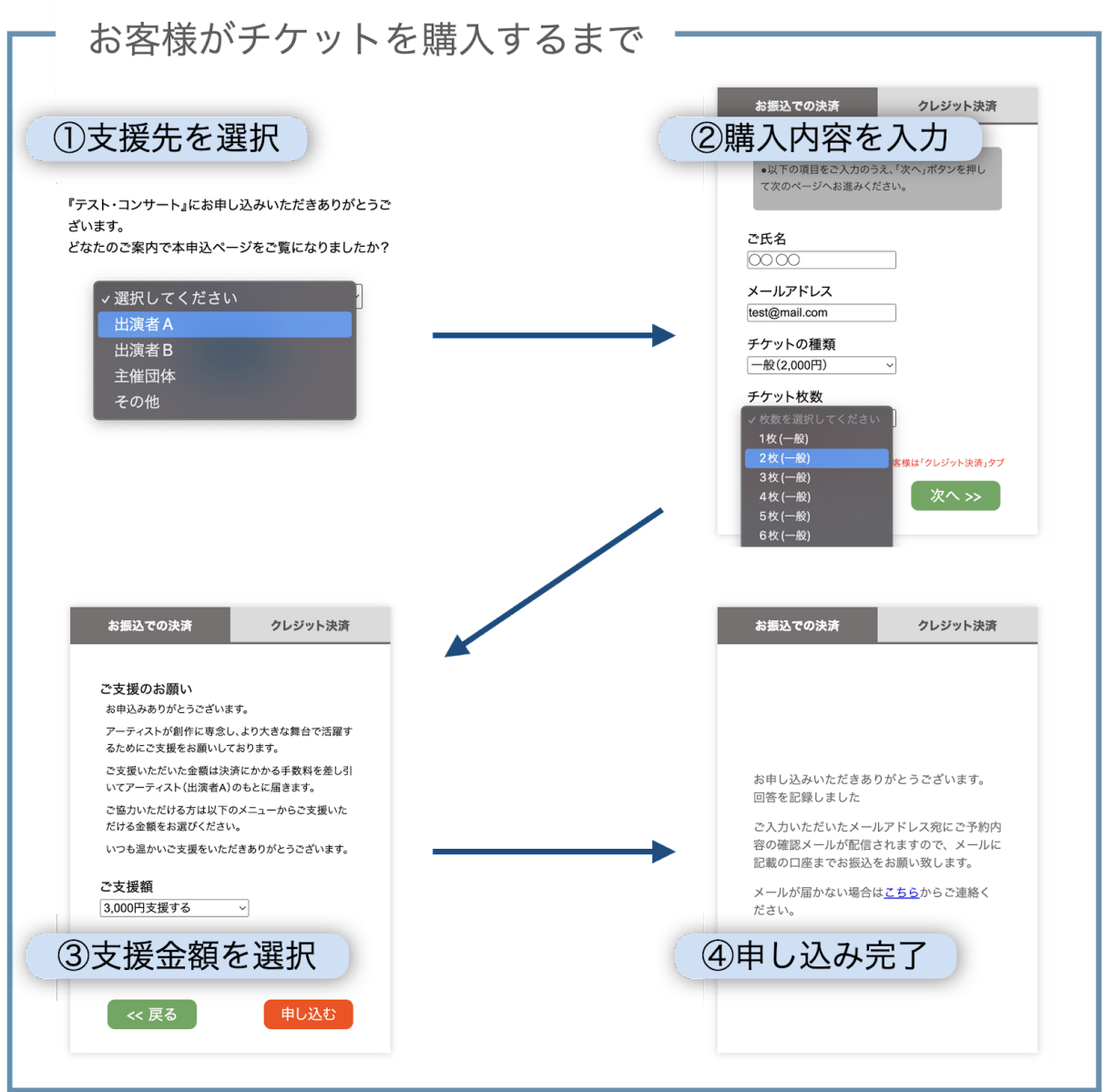

このような予約ページを作成する手順から見ていきましょう。

## 予約ページ作成(アクセスは[こちら\)](http://checkout.pomico.net/public/create.php)

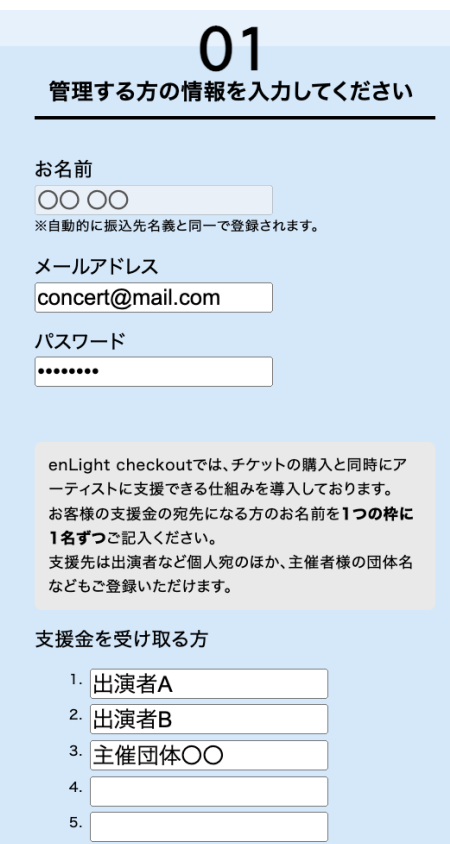

 $\sum$ 

#### お名前

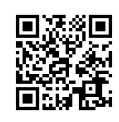

あとで入力する売上金の振込先口座の名義が自動 的に入力されます。

#### パスワード

売上や寄付⾦を確認する管理ページのログインに 使うことになるため、複数名で管理ページをご覧 になる場合には、共有できるパスワードを推奨し ます。

#### 支援金を受け取る方

お客様がチケットを購入する際に、ここに入力し た名前で⽀援を呼びかけます。 1つの枠に1名ずつ入力してください。

√お客様は「あなただから応援したい!」という気持ち で寄付してくれます。そのため1名ずつの名前で寄付を呼 びかけることで、満⾜感・寄付額が最も⼤きくなります。

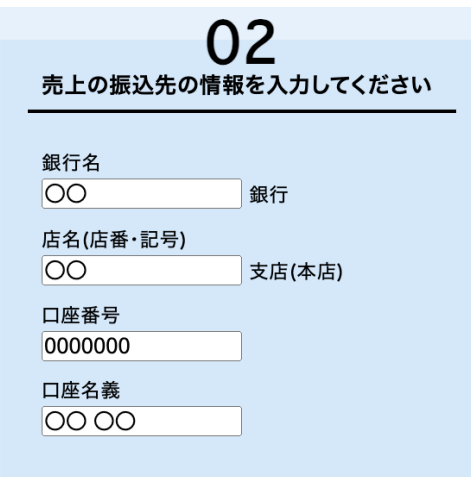

#### 振込先口座の情報

お客様が購入したチケットの代金と支援いただい た寄付金をenLightから受け取る銀行口座を指定 します。

⼝座は個⼈でも法⼈でも構いません。 ここに入力した口座名義が、お申し込みいただい た⽅のお名前として⾃動的に登録されます。

※ここでご入力いただいた内容はお名前を含めてお客様に 公開されることはありません。

<span id="page-6-0"></span>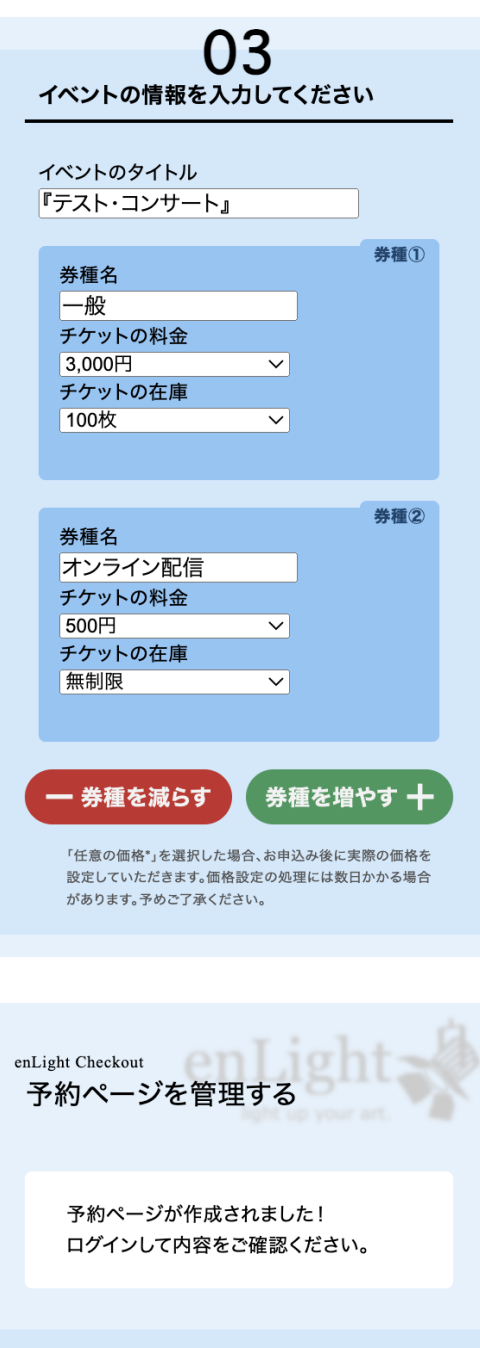

ログインする

■ 760517

**A** .......

ログイン

#### イベントのタイトル

予約ページや自動送信される購入内容確認メール に表示されます。

#### 券種

複数のチケットの種類を設定いただけます。

#### 料金

チケットの価格は、500円単位で10,000円まで 設定することができます。

それ以外の価格を設定する場合は「任意の価格」 を選択し、次のページで価格をご⼊⼒ください。

#### 在庫

チケットの在庫はあとから管理画面で増やしたり 減らしたりすることができます。

「無制限」はオンライン配信などの売り切れがな い券種向けで、お客様が同時に購⼊できる枚数が 1枚になります。それぞれの券種の在庫がはっき りしていない場合は、在庫を多めに設定しておく ことを推奨します。

#### 申し込み完了

管理画面へのログインページが表示されたら申し 込み完了です。

設定したパスワードで管理画⾯にログインするこ とができます。

管理ページにログインすると、各支援先ごとの予 約ページの⼀覧表⽰、売上の確認、その他各種お 手続きができます。

また、お申し込みが完了すると、内容の確認メー ルが配信されますのでそちらもご確認ください。

### <span id="page-7-0"></span>販売のしかた

リンクを開ける媒体であれば何でもenLight checkoutを使ったチケット販売ができます。

#### リンクの取得方法

予約ページからコピーする場合 メールからコピーする場合 お申込内容のご確認【enLight ☆ 『テスト・コンサート』にお申し込みいただきありが Checkout】 とうございます。 どなたのご案内で本申込ページをご覧になりまし enlighten.rsv 4月10日  $\leftarrow$  $\ddot{\bullet}$ To 自分 ↓ たか? 00 00 様 選択してください  $\Diamond$ この度はenLightチェックアウトサービスをご利用いただきあり がとうございます。 作成したチケット予約ページは以下のURLよりご利用いただけま 次へ す。 https://checkout.pomico.net/public/apply.php?id=270368 売上状況の確認や各種お手続きは以下の管理画面ページをご覧く ださい。チケットをご購入いただいたお客様に自動配信するメー ルの内容もこちらから設定できます。 Ò ぁあ ≙ checkout.pomico.net https://checkout.pomico.net/public/console.php?  $id = 270368$ rĥ.  $m$  $\Box$ 

予約ページのリンクは予約ページ作成時に送られてくるメールに記載されているのでこちら をコピーしてお使いください。

もしくは管理画⾯などから、予約ページにアクセスいただいている場合はそのページのリン クをお使いいただけます。

#### リンクの共有⽅法(マーケティング)

具体的には以下のような有効な⽅法が挙げられます。

- ホームページへの掲載
- メールやLINEでのご案内
- SNSでの宣伝
- チラシへの掲載

いずれの場合も「少ないステップで簡単に予約完了まで⾏ける」ことが重要です。

#### ◯ホームページへの掲載

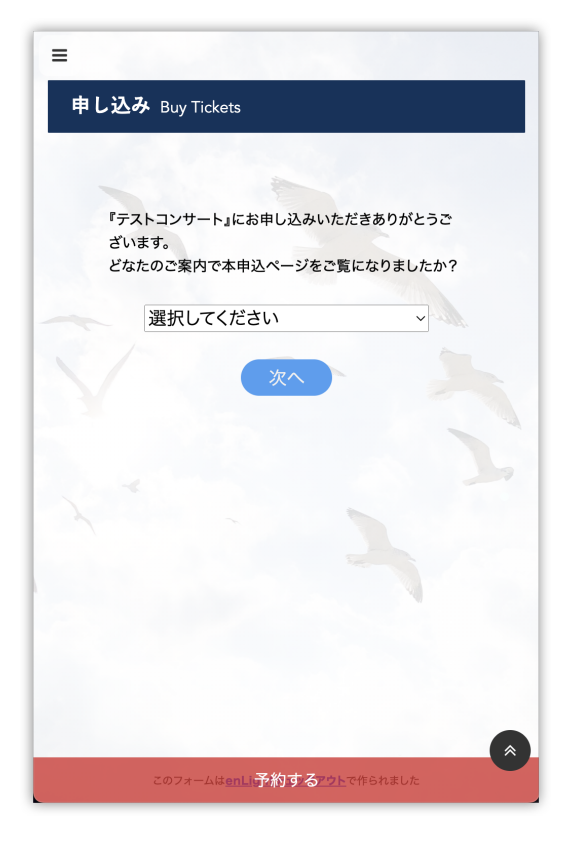

団体や個⼈のホームページをお持ちの場合は、公 演に関する情報が乗っているページにリンクを掲 載いただくことで、お客様がそこから直接購入に 進むことができます。

iframeタグを使ってホームページに直接組み込む ことによって、左のサンプルのようにシームレス なデザインでホームページに申し込みページを埋 め込むこともできます。

このようなチケット販売に特化したホームページ の制作も時期によってenLightで⾏っています。 [ホームページで](https://taisuke-kono.pomico.net/enlight-checkout/)ご確認ください。

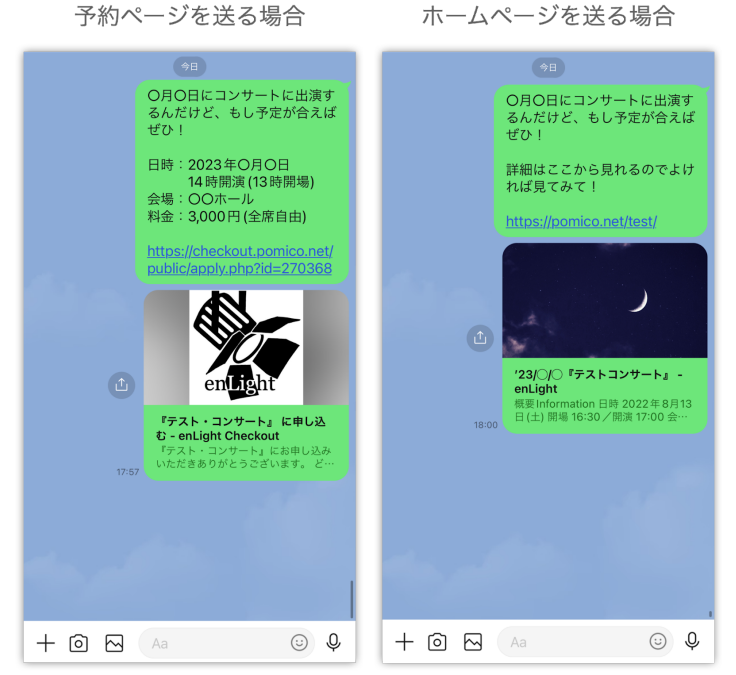

◯メールやLINEでのご案内

お知り合いを公演にご案内する場合 には、メッセージ中にリンクを直接 貼り付けてご案内するのが有効で す。

予約ページのリンクを送る場合は、 公演の詳細を⼀緒にお伝えするよう にしましょう。

予約ページが組み込まれたホーム ページのリンクを送る場合には、詳 細はリンク先で確認してもらうよう にしましょう。

#### ◯SNSでの宣伝

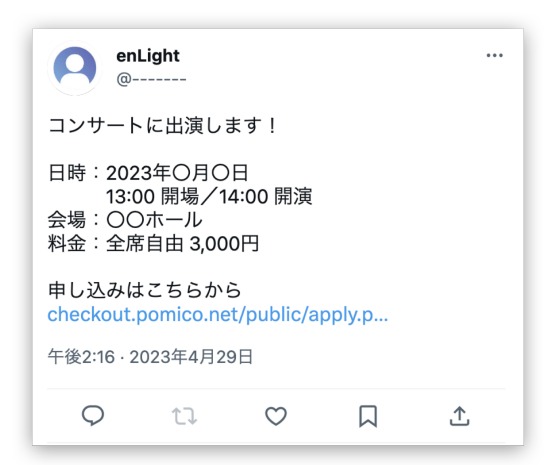

TwitterやInstagramなどのSNSで公演を宣伝す る際には、公演の日時などの詳細と一緒にリンク を貼り付けて投稿しましょう。

チラシの画像と⼀緒に投稿するのも効果的です。

◯チラシへの掲載

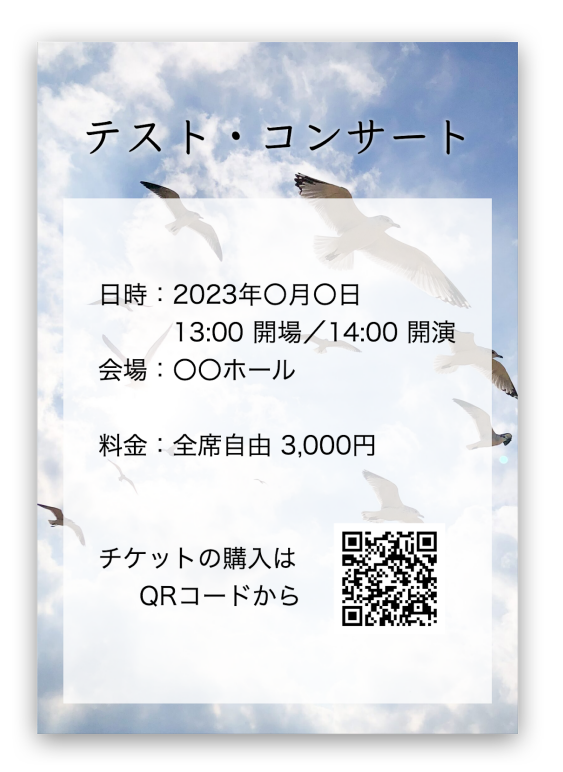

予約ページのリンクをQRコードにしてチラシに 掲載することで、チラシを⾒たお客様がカンタン に予約を完了することができます。

QRコードを作成する場合は、予約ページのリン クをQRコード作成ツールにコピー&ペーストし て作成しましょう。

無料で作成できるサイトをご紹介します。 [>>QRコード作成サイト/無料版\(qr.quel.jp\)](https://qr.quel.jp/url.php)

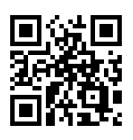

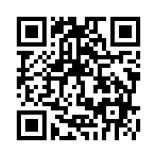

### 管理画面 (アクセス[はこちら](https://checkout.pomico.net/public/console.php))

予約ページ作成時に届いたメールに記載のID・パスワードを使って管理画⾯にログインする ことができます。

管理画⾯では以下のようなことができます。

- 支援先(出演者)ごとの予約ページの確認
- 売上の確認
- 自動返信メールの内容変更
- 各種お手続き
	- 売上⾦の振込申請
	- 顧客リストの出力
	- ⼊⾦確認の依頼
	- 予約ページの削除
	- その他のお問い合わせ

√機能は随時追加しております。「こんな機能があったらいいのに」というご要望があれば、ぜひ 「その他のお問い合わせ」よりお寄せください。

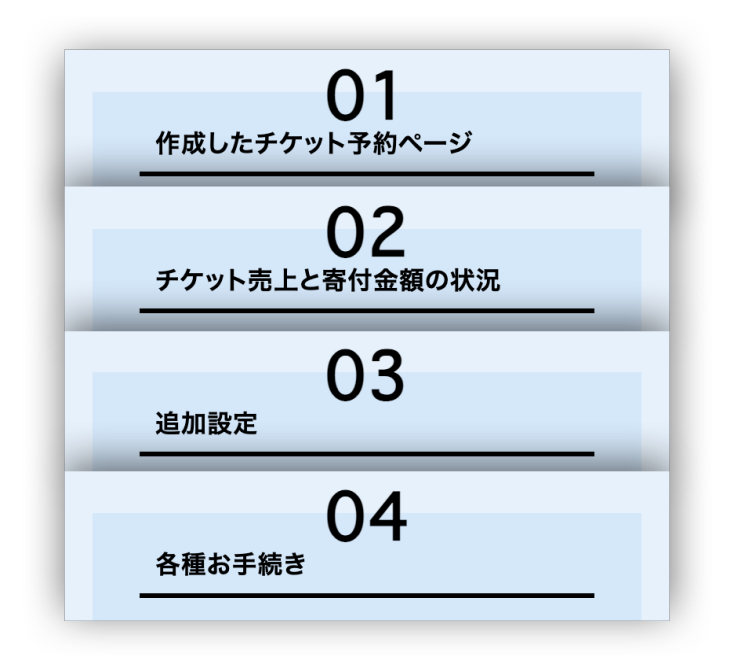

管理画⾯には4つの項⽬があります。 それぞれの項目に沿って使い方を見て いきましょう。

<span id="page-11-0"></span>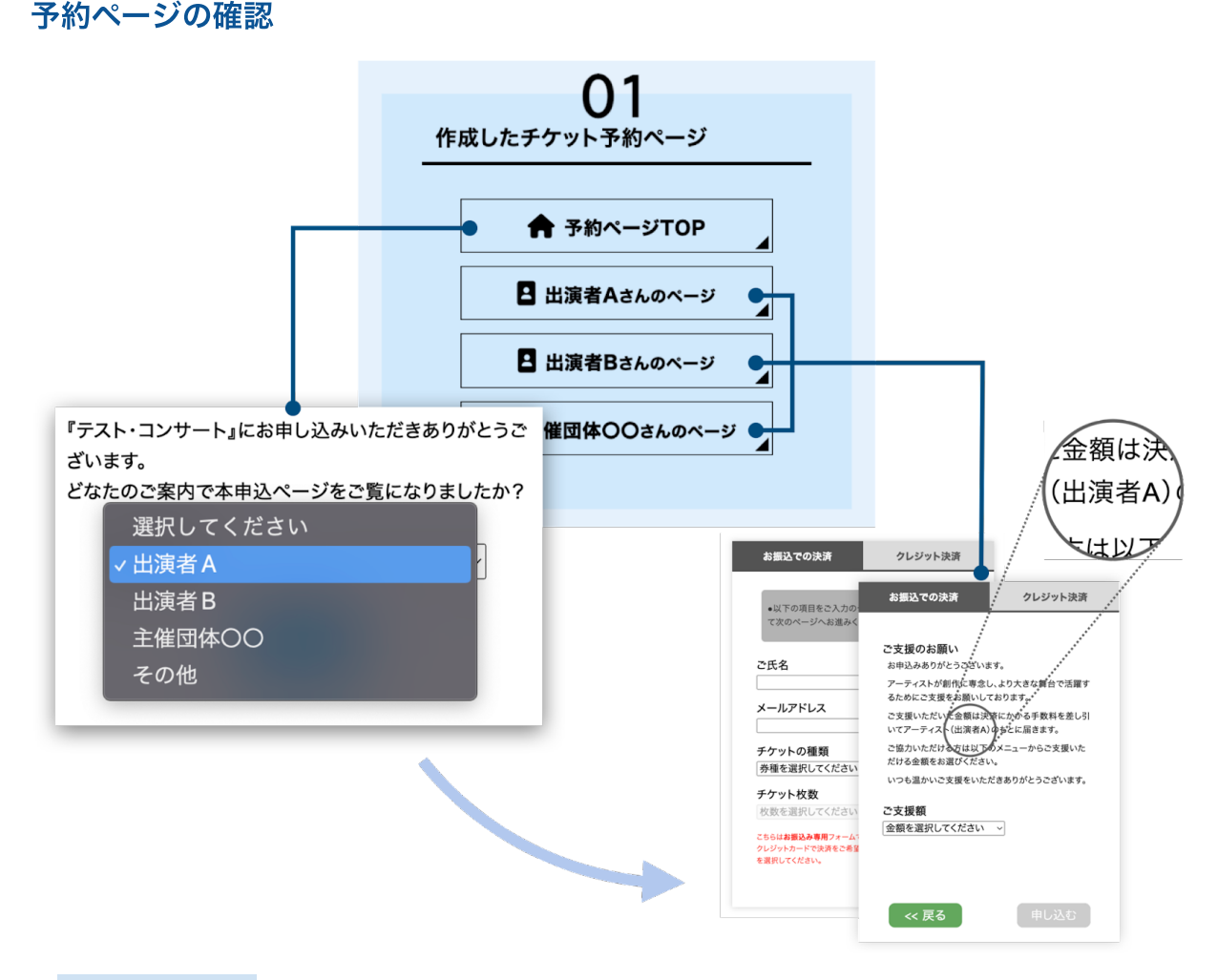

「予約ページTOP」はお客様が最初に開くページです。お客様は、ここから支援先(チケッ トを売った人)を選んで次の「個別予約ページ」に進みます。

「○○さんのページ(個別予約ページ)」は支援先(チケットを売った人)ごとの予約ペー ジです。

個別にチケット売上と支援金額が顧客リストに記録されるので、それぞれの出演者のチケッ ト販売枚数と、寄せられた支援金額を把握できます。

それぞれの予約ページを⽬的別に使い分けましょう。

- ・予約ページTOP … コンサートのチラシやHPに掲載するとき。
- ・個別予約ページ … 出演者自身がSNSに載せたり知り合いに直接販売するとき。

#### ↑目次に戻る

<span id="page-12-0"></span>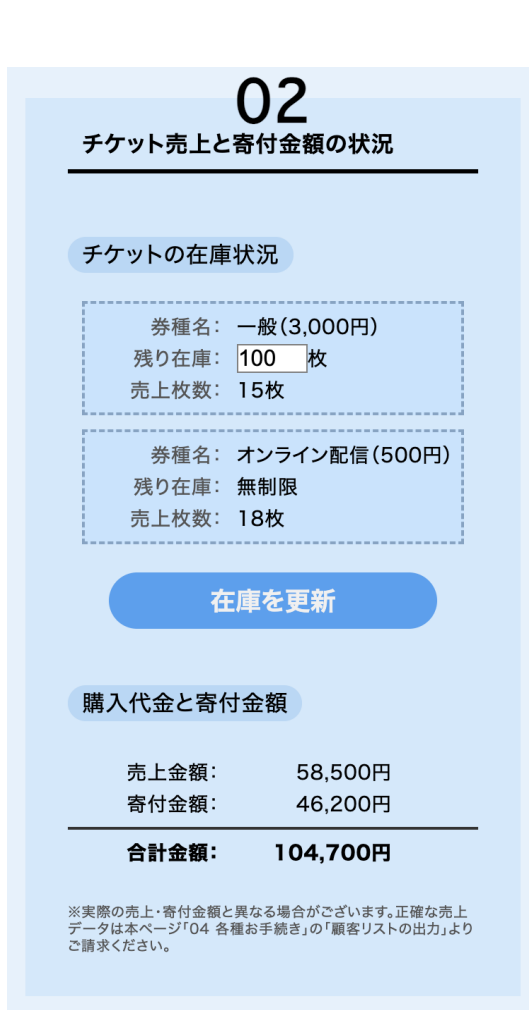

<span id="page-12-1"></span>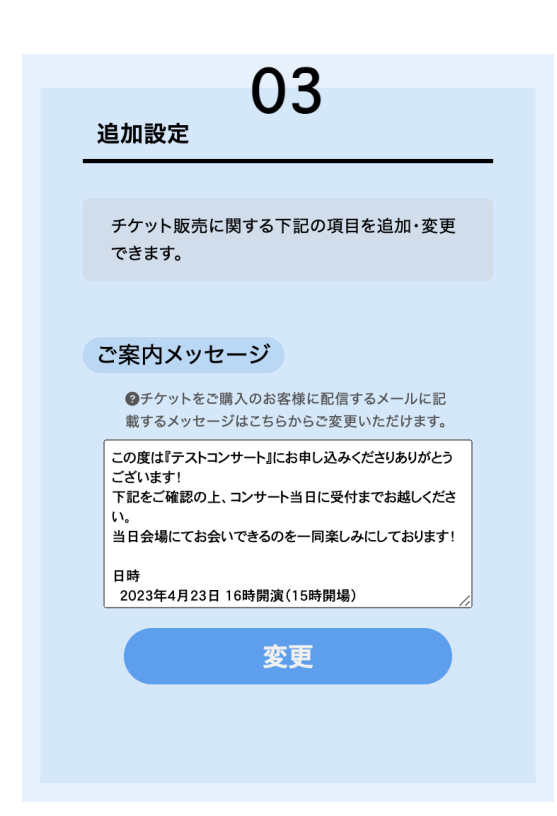

#### 売上の確認・在庫の変更

各チケットの種類ごとの売上状況です。 残り在庫は直接書き換えて「変更」ボタンを押す ことで自由に個数を増減できます。 ※申し込みの時点で「無制限」に設定していると変更できま せん。予約ページを作り直すかお問い合わせください。

ここで表示される売上枚数・金額、寄付金額は、 入金確認ができていないものも含めた全ての予約 について表⽰されています。

お客様から振込が確認できていない予約や、キャ ンセルされた注⽂についても含まれているのでご 注意ください。

※表示される金額は手数料が差し引かれる前の金額です。

正確な金額を確認したい場合は「04 各種お手続 き」より顧客リストを出⼒してご確認ください。

#### ⾃動送信メールの内容変更

お客様がチケットを予約した際に送信される購入 内容が記載された⾃動送信メールに、コンサート 当日のご案内など任意の文章を「主催者からのご 案内」として挿⼊できます。 ご案内メール末尾に下記のように表示されます。

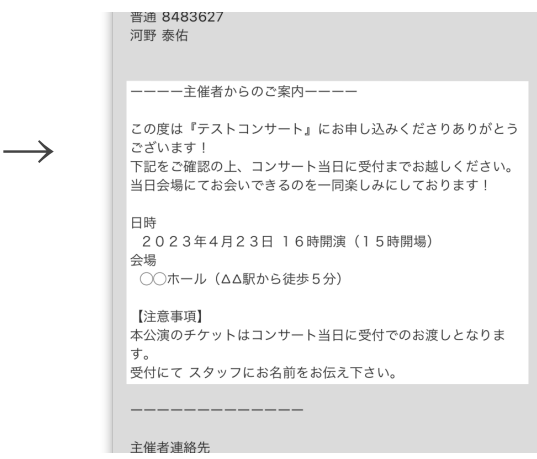

#### <span id="page-13-0"></span>各種お手続き

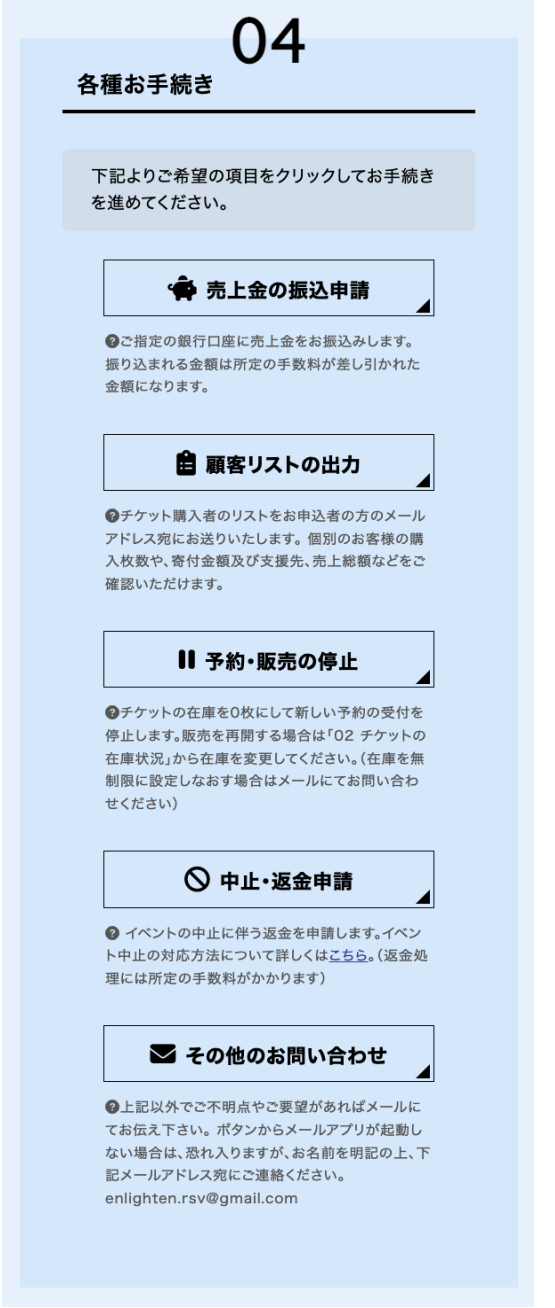

○売上金の振込申請

ご指定の口座に入金確認済みの売上金と寄付金 を振り込みます。

振込申請は複数回できますが、1回あたり所定 の手数料がかかるので、販売が終わった後に振込 申請することをおすすめします。

○顧客リストの出力

予約のあったお客様のリスト(Googleスプ レッドシート)のURLをメールでお送りします。 「顧客リスト」では以下の内容が確認できます。

- 全ての予約内容
- 個別のお客様が入金済かどうか
- 現在の売上・寄付の詳細
- 支援先(出演者)ごとの売上
- 次回の振込予定の明細

○予約・販売の停止

全てのチケット在庫を0にして販売停止しま

す。

販売を再開するには「02 チケットの在庫状 況」から、チケットの残り在庫を1枚以上に変更 してください。オンライン配信など、枚数を「無 制限」で販売を再開したい場合は[、メールで](mailto:enlighten.rsv@gmail.com)お問

い合わせください。

○中止・返金申請

コンサートを中止する場合、このボタンからお客様に返金することができます。なお、返金 処理には所定の手数料がかかります。詳細は「イベントを中止する場合」をご覧ください。

## <span id="page-14-0"></span>顧客リスト【Googleスプレッドシート】

顧客リストは下記の5つのシートに分かれています。

- 1. お客様リスト
- 2. 未入金リスト
- 3. 売上明細
- 4. 次回の振込予定明細
- 5. 全データ

それぞれ確認していきましょう。

#### お客様リスト

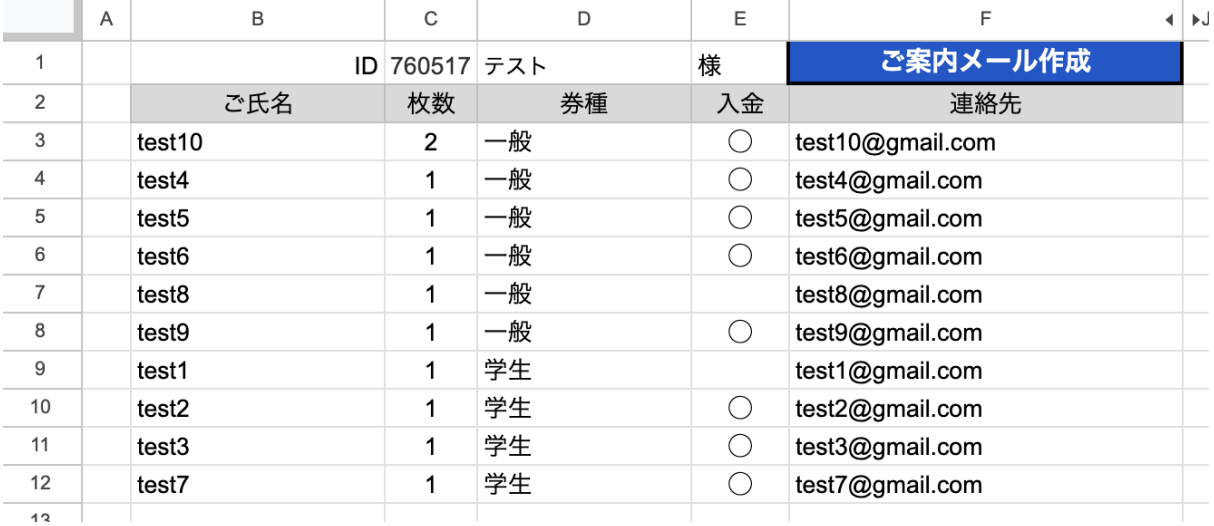

チケットを予約したお客様の一覧が表示されます。

プリントアウトしてコンサート当⽇に、来場者名簿として受付で使えます。

「入金」の項目を確認して、来場したお客様が入金済ではなかった場合は、その場でお声掛 けしてお⽀払いいただくことができます。

※直前でお振込みいただいた場合、お客様の入金が反映されていないこともあります。お客様が入金し た旨をお伝えになられた場合には、リストに入金が反映されるのをお待ち下さい。

リストの隣に表示されている<mark>タンレ作成ボタン を</mark>クリックするとリストのお客様に 向けてメールを作成できます。お客様へのご案内にご活⽤ください。

※クリックするとメールアプリが開きます。BCCで送信されるためお客様同士でメールアドレスがお互 いに⾒えることはありません。

#### 未入金リスト

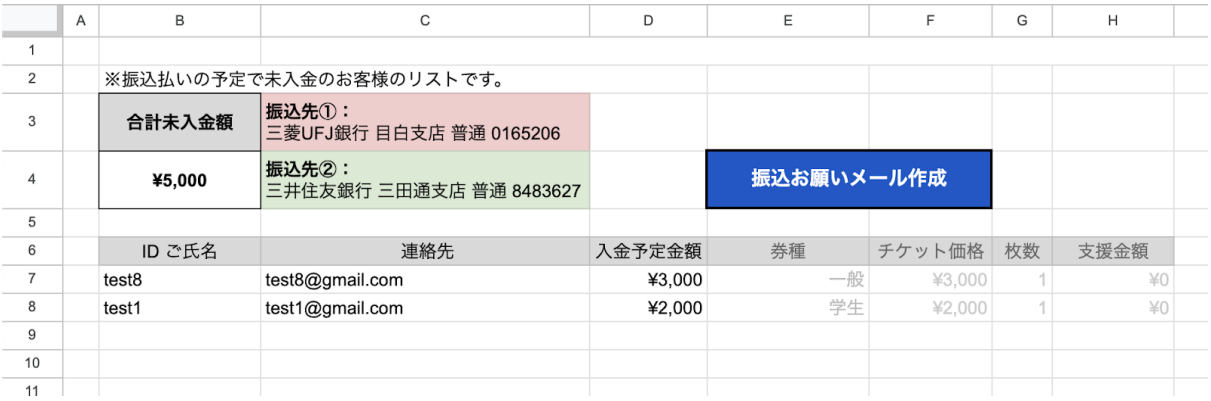

支払い方法を「振込」でご予約いただいたお客様のうち、チケット代金・寄付金の振込が確 認できていないお客様のリストです。

お客様にメールでご案内した振込先が「振込先①、②」として記載してあります。

おいないメール作成 から、このリストのお客様の連絡先宛に振込のご案内メール を作成することができます。

※クリックするとメールアプリが開きます。BCCで送信されるためお客様同士でメールアドレスがお互 いに⾒えることはありません。

#### 売上明細

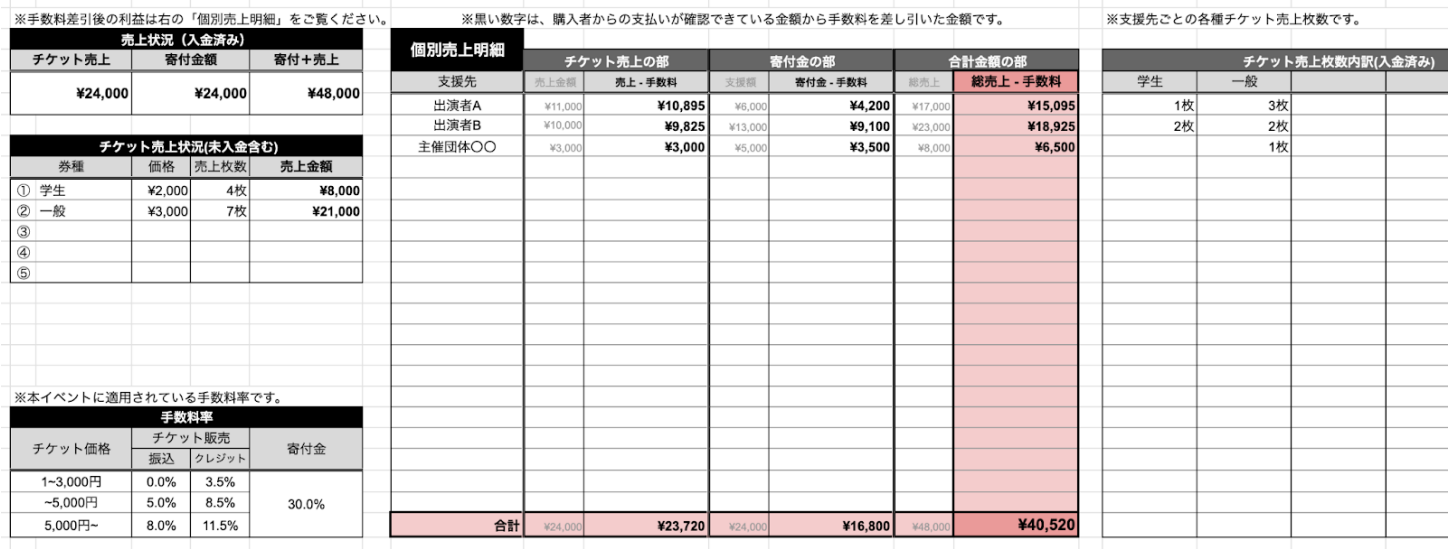

○売上状況(入金済み)

チケット売上と寄付⾦額の合計です。ここに表⽰される⾦額は、予約時に振込を選択して 未入金のものは含まれておりません。また、手数料が差し引かれる前の金額になります。

○チケット売上状況(未入金含む)

各チケットの種類が何枚売れたのかがわかります。未入金の予約も含まれた全ての枚数が 表⽰されています。

予約数が実際の座席の数を超えないように管理するのに役⽴ちます。管理ページ「02 チ ケットの在庫状況」から適宜在庫数を調整するようにしましょう。

○個別売上明細、チケットの売上枚数内訳(入金済み)

予約ページ作成時に設定した⽀援先ごとの各券種の売上枚数と寄付⾦額の明細です。ここ に表示される金額は入金済みのものだけです。手数料が差し引かれる前後の金額が表示され ています。

各出演者へのチケットバックの計算や、寄付金の分配をするときにご活用ください。

◯⼿数料率

公演に適用されている手数料率が表示されています。

通常と異なる手数料率が適用される場合にはその数値が表示されます。もし、正しい手数 料率が反映されていない場合[はお問い合わせ](mailto:enlighten.rsv@gmail.com)ください。(enlighten.rsv@gmail.com)

#### 次回の振込予定明細

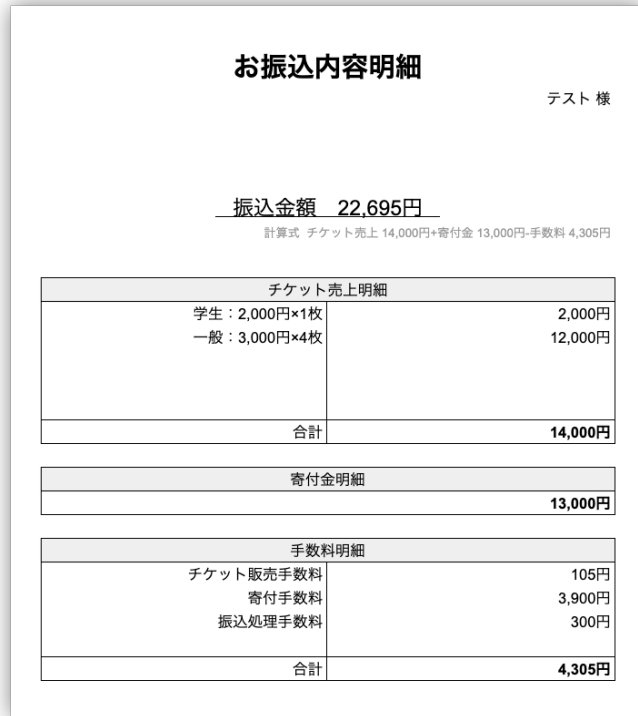

入金が確認できた売上から、手数料を 差し引いた⾦額の明細になります。

ここに 表示されている金額が、管理 ページから「振込申請」の⼿続きをし た際に、ご指定の銀行口座に実際に振 り込まれる⾦額です。

#### 全データ

お客様からいただいた個別の予約注⽂に関する情報を詳細に確認することができます。 お客様から注文に関するお問い合わせがあったときなどはこちらから注文をご確認くださ  $U<sub>o</sub>$ 

## 3.料金

enLight checkoutでは、利用料金として下記の通り手数料をいただいております。ご確認 回鉄話回 いただいた上でご利⽤いただきますようお願い申し上げます。 [ホームページ等](https://taisuke-kono.pomico.net/enlight-checkout)で期間限定の割引が適用される場合には、その料金が優先されます

#### <span id="page-17-0"></span>チケット販売手数料

販売するチケットの価格によって異なります。

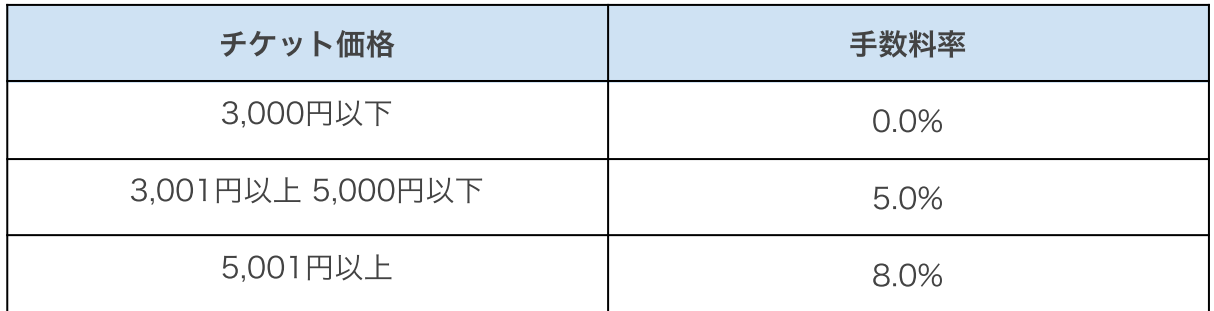

※クレジット支払いの注文の場合、上記とは別途で3.5%のクレジット利用手数料がかかります

#### <span id="page-17-1"></span>寄付手数料

お客様から送られる寄付金にかかる手数料は、チケットの価格に関わらず一律となります。

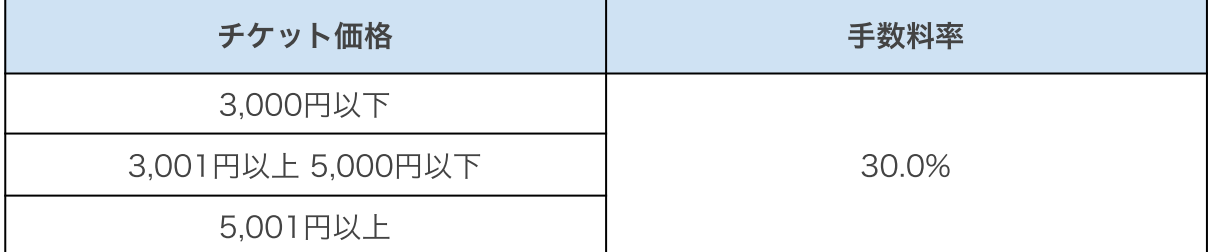

※振込・クレジットを問わず、上記の手数料率になります。

#### <span id="page-17-2"></span>振込手数料

上記の手数料とは別途、振込申請に応じてご指定の口座に売上を振り込むにあたって、1回 あたり300円の振込手数料をいただきます。